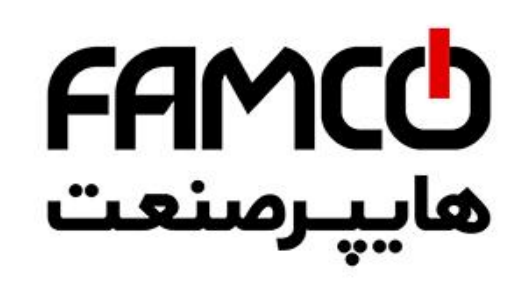

## **معرفی محصول و ویژگیها**

این دستگاه هوشمند دارای چهار کانال ورودی مستقل رله و امکان اتصال به اینترنت از طریق وای فای داخلی و سیمکارت میباشد. این دستگاه با دارا بودن انواع امکانات میتواند برای کاربردهای مختلف خانگی و صنعتی مورد استاده قرار گیرد.

- -1 امکان نصب سیمکارت و دارای ماژول Fi-Wi داخلی
- -2 دارای رطوبت سنج و دو دماسنج داخلی و خارجی
- -3 استفاده از استانداردهای امنیتی شبکه وای- فای و وب
- -4 دارای ساعت داخلی ، صفحه لمسی و گیرنده رادیویی 433
	- -5 دارای ورودی دیجیتال 5 تا 12 ولت
	- -6 امکان برنامه ریزی انواع سناریو برای عملکرد خودکار

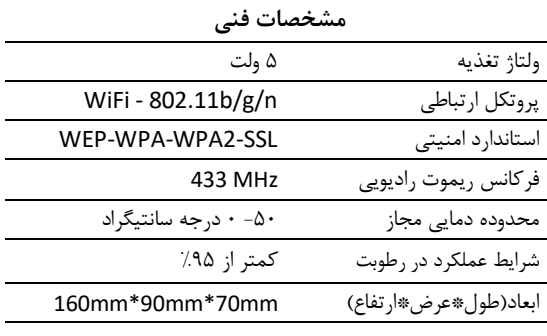

#### **مشخصات ظاهری**

دماسنج: یک دماسنج و رطوبت سنج دیجیتال داخلی و یک دماسنج دیجیتال خارجی صفه کلید لمسی: برای روشن و خاموش کردن خروجی ها و ریست شبکه ورودی و خروجی رله ها: ترمینالهای مستقل از هم برای انوع ورودی ورودی تغذیه: اتصال جک منبع تغذیع 5 ولت DC اسلات سیم کارت: برای ارتباط اینترنتی از طریق سیمکارت

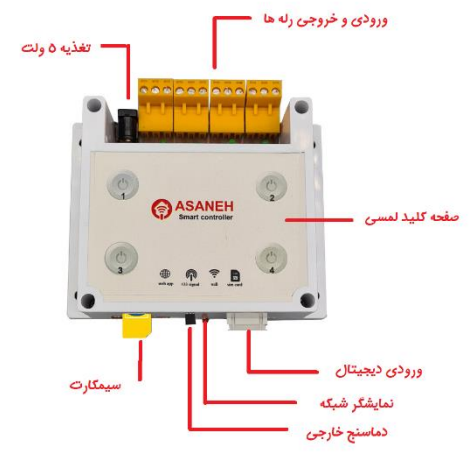

### **راه اندازی محصول**

با اتصال تغذیه 5 ولت ، دستگاه روشن شده و چراغ ال ای دی شبکه بصورت لحظه ای روشن خواهد شد و دستگاه آماده به کار میباشد. برای خاموش و روشن کردن رله ها میتوان مستقیماً با استفاده از صفحه لمسی روی پنل خروجی ها را روشن و خاموش کنید.

با نگهداشتن کلید چهارم به مدت 5 ثانیه تنظیمات شبکه ریست خواهد شد.<br>...

برای اتصال این دستگاه به اینترنت بایستی در حالت AP باشد. برای ورود به حالت AP بایستی دستگاه را ریست کنید. به این منظور کلید چهارم را نگه دارید تا دستگاه ریست شده و ال ای دی خاموش شود.

**روش اتصال به اینترنت این دستگاه در راهنمای پلتفرم وب آسانه آموزش داده شده است. برای دریافت راهنما به قسمت پشتیبانی سایت آسانه به آدرس** com.Asanehfaraz **مراجعه فرمایید.**

توجه: در صورت نصب صحیح سیمکارتی که شارژ اینترنت داشته باشد ، هنگام قطع وای فای ، دستگاه به صورت خودکار از طریق سیمکارت به اینترنت متصل خواهد شد.

در صورتی که دستگاه بصورت کامل به وای فای و اینترنت متصل شده باشد چراغ ال ای دی بصورت ثابت روشن خواهد ماند.

اگر دستگاه تنظیمات اتصال به وای فای را داشته باشد اما به وای فای متصل نباشد ال ای دی چشمک کند خواهد زد.

اگر دستگاه به وای فای متصل باشد اما به اینترنت متصل نباشد چشمک لحظه ای خواهد زد.

Smart Relays  $\frac{15:05}{8}$ 

 $\bullet$ 

 $\overline{\phantom{0}}$ 

 $\bullet$ 

∦Internal Tempreture : 35 C<br>∦External Tempreture : 32 C<br>♦Humidity : 10 %

**Relays** - IF Signals - Automation

## **کار با نرم افزار )وب اپ(**

پس اتصال دستگاه به حساب کاربر در پلتفرم آسانه ، نام دستگاه بصورت پیشفرض در پنجره اصلی نمایش داده میشود. نحوه تغییر نام و اشتراک گزاری این دستگاه با سایر کاربران در راهنمای پلتفرم وب توضیح داده شده است. در پنجره اصلی میتوانید وضعیت رله ها را تغییر دهید . رنگ قرمز هر کلید به معنی اتصال ورودی رله به خروجی نرمالی باز است . با زدن روی خط چین پایین هر رله آن را نامگزاری کنید و زمان برگشت خودکار رله ها را تعیین کنید . همچنین

پنجره رنگ مشکی کلید به معنی بدون تغییر بودن وضعیت رله هنگام روشن شدن دستگاه است و طبق وضعیت در هنگام خاموش شدن باقی خواهد ماند.

در قسمت پایین پنجره میتوانید قسمت تعریف سیگنال RF و تعریف اتوماسیون و همچنین تنظیمات را انتخاب کنید.

بایستی در پنجره Keys RF یک نام برای کد ریموت تعیین کرده و از طریق منوی مربوطه فرمان لرن را به دستگاه داده و کلید روی ریموت را فشار دهید تا کد

برای اضافه کردن کد ریموت

ثبت شود. پس از ثبت کد با

در پنجره Automation میتوانید بر اساس زمان یا دریافت سیگنال RF عمل

SMS را انتخاب کنید.

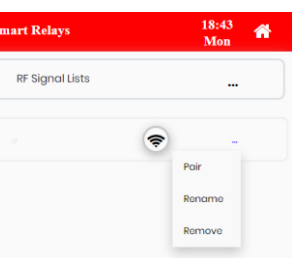

نام ریموت رنگی شده و به معنی لرن شدن کد ریموت میباشد.

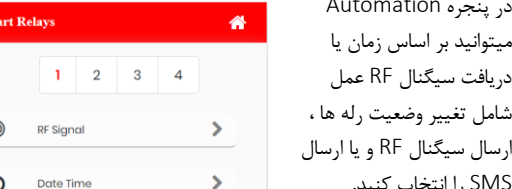

در پنجره تنظیمات میتوانید اعمالی همچون نحوه اتصال به اینترنت )از طریق سیمکارت یا وای فای) – شماره های ارسال پیامک را انجام دهید. لطفا توجه داشته باشید برای اتصال دستگاه به اینترنت ابتدا باید از طریق وای فای تنظیمات اتصال به اینترنت را انجام دهید. در صورتی که سیمکارت با شارژ اینترنت داخل دستگاه قرار بگبرد ، هنگام قطع وای فای بصورت خودکار دستگاه از طریق سیمکارت به اینترنت متصل خواهد شد. چشمک سریع چراغ قرمز رنگ کنار سیمکارت به معنی اتصال صحیح سیمکارت به اینترنت است.

با توجه باینکه این رله هوشمند دارای چهار کانال مجزا از هم میباشد ، میتوانید هر کانال را برای قطع و وصل ولتاژهای مختلف اختصاص دهید. همچنین با توجه باینکه برای هر رله میتوان تایم برگشت مجزا تعریف کرد، کاربردهای مختلفی برای دستگاه امکان پذیر خواهد بود. این دستگاه دارای گیرنده رادیویی است و این امکان را میدهد که به عنوان یک دستگاه مرکزی خانه هوشمند و سیستم امنیتی عمل کند. ساعت داخلی دستگاه برای برنامه ریزی زمانی و اجرای سناریو حتی در صورت عدم اتصال به اینترنت از ویژگی های مهم این دستگاه است.

#### **نحوه نصب سیمکارت**:

پس از اطمینان از فعال بودن سیمکارت و سرویس اینترنت آن ، ابتدا دستگاه را خاموش نموده و مطابق با شکل زیر سیمکارت را داخل خشاب دستگاه قرار دهید. با روشن شدن دستگاه چراغ سیمکارت ابتدا چشمک سریع و سپس چشمک های کند و لحظه ای خواهد زد.

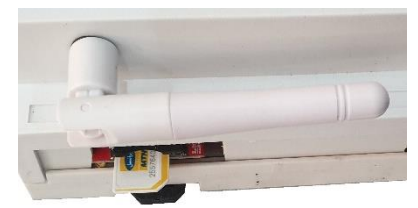

www.famcocorp.com E-mail: info@famcocorp.com @famco\_group

تهران ، کیلومتر ۲۱ بزرگراه لشگری (جاده مخصوص کرج)

روبـروی پالایشگاه نفت پـارس، پلاک ۱۲

**کنترلر هوشمند چهار کانال** 

**All the Contract** 

**@ASANEH** 

NS-R41**:مدل**

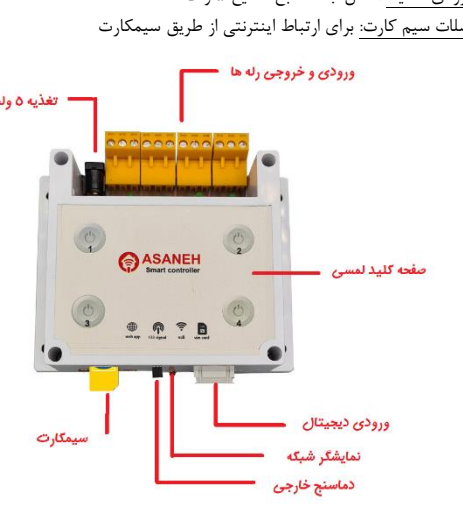

میتوانید وضعیت رله هنگام روشن شدن دستگاه را تعیین کنید. در این

 $Tel: oPI - F \wedge o o o o F q$ 

 $Fax : P1 - F69965F$ 

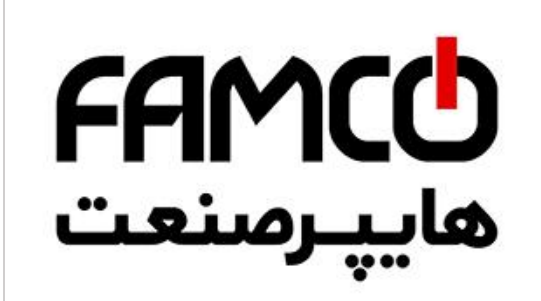

# **معرفی محصول و ویژگی ها**

این دستگاه برای آبیاری هوشمند با قابلیت کنترل 4 بازوی شیر برقی و امکان اتصال به اینترنت از طریق وای فای داخلی میباشد. دارای تایمر داخلی برای انجام آبیاری خودکار بوده و امکان کنترل از طریق اینترنت و انجام تنظیمات از ویژگی های مهم آن است.

- -1 امکان تعریف سناریوهای آبیاری از طریق نرم ا فزار
- -2 استفاده از استاندارد های امنیتی شبکه وای- فای و وب
	- -3 دارای ساعت داخلی و تایمر
	- -4 دارای مکانیزم بازخورد اجرای فرمان )فیدبک(

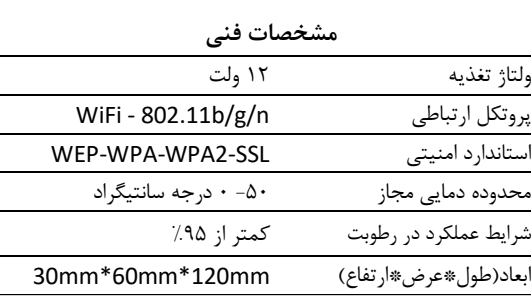

## **مشخصات ظاهری**

ترمینال خروجی: ترمینالهای مستقل از هم برای اتصال شیرها ورودی تغذیه: اتصال جک منبع تغذیع 5 ولت DC

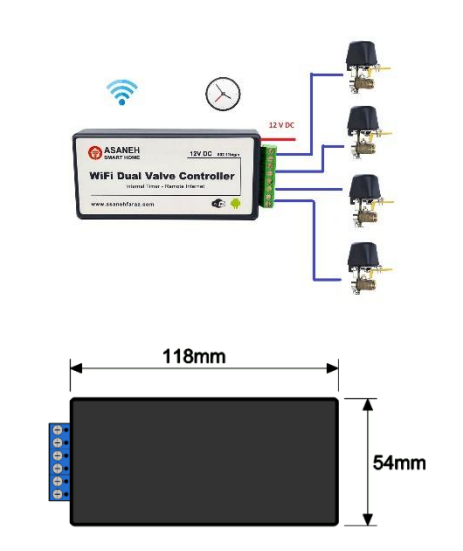

# **راه اندازی محصول**

 $\frac{1}{12}$ 

Motor (Motor) (Motor) (Motor)

**Smart 4Valve** 

برای راه اندازی این محصول بایستی تغذیه12 ولت به دستگاه متصل شود. همچنین شیرها به ترمینال خروجی متصل شود.

> برای اتصال این دستگاه به اینترنت بایستی در حالت AP باشد. برای ورود به حالت AP بایستی دستگاه را ریست کنید. برای ریست دستکاه را روشن و بعد از 2 ثانیه خاموش کنید و این عمل را 5 بار تکرار

کنید. روش اتصال به اینترنت این دستگاه در راهنمای پلتفرم وب آسانه آموزش داده شده است. برای دریافت راهنما به قسمت پشتیبانی سایت آسانه به آدرس com.Asanehfaraz مراجعه فرمایید.

## **کار با نرم افزار )وب اپ(**

پس اتصال دستگاه به اکانت کاربر در پلتفرم آسانه ، نام دستگاه بصورت پیشفرض در پنجره اصلی نمایش داده میشود. نحوه تغییر نام و اشتراک گزاری این دستگاه با سایر کاربران در راهنمای پلتفرم وب توضیح داده شده است.

> در پنجره اصلی میتوانید با زدن روی آیکونها وضعیت شیرها را تغییر دهید . فرمان تغییر وضعیت برای هر خروجی ارسال شده و بازخورد هر فرمان به نرم افزار برگشت داده میشود. با اجرای صحیح فرمان رنگ آیکون عوض شده و از این طریق میتوانید از انجام صحیح فرمان اطمینان حاصل کنید.

در قسمت پایین پنجره میتوانید قسمت تایمر و تنظیمات را انتخاب کنید.

# توجه: خروجی 1 و 2 برای اتصال شیرها در حالت معمول و خروجی 3 و 4

برای تعریف زمانبندی ، در پنجره تایمر میتوانید برنامه های زمانبندی را تعریف

برای هر برنامه زمانبندی ، زمان شروع ، زمان پایان ، روزهای هفته و عملکرد شیرها قابل تعریف است. نوع عملکرد شیرها بر اساس رنگ تعیین میشود : خاکستری: عدم تغییر قرمز : بسته آبی: باز

بعد از تعریف موارد فوق کلید ذخیره را بزنید تا زمانبندی ثبت شود.

کنید

برای شیرهای چپ گرد در نظر گرفته شده و در صورت استفاده از خروجی 3 و 4 برای حالت معمولی ، هنگام ریستارت ماژول شیرها باز خواهند شد.

**Smart 4Valves** 

**Smart 4Valves** 

From

 $0.729 - 19.30$  and  $\overrightarrow{AB}$  and and Sun, Mon, Tue, Wed, Thu, Fri, Sat

> $12:00 \text{ cm}$  $1200 \text{ cm}$

SUN MON TUE WED THU FRI SAT

Actions:  $\overrightarrow{AB}$ ,  $\overrightarrow{AB}$ ,  $\overrightarrow{AB}$ ,  $\overrightarrow{AB}$ 

Select All

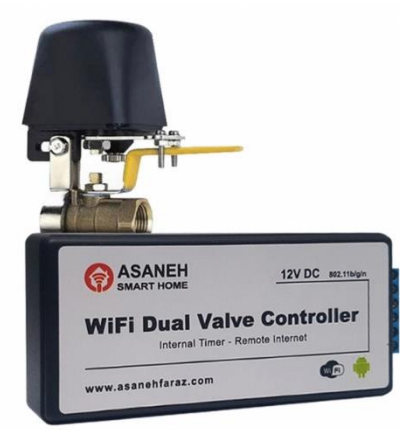

تهران، کیلومتر۲۱ بزرگراه لشگری (جاده مخصوص کرج)

روبـروی پالایشگاه نفت پـارس، پلاک ۱۲

**کنترلر هوشمند آبیاری**

**WiFi Dual Valve Controller** 

12V DC 802.11b

ASANEH

NM-i41**:مدل**

 $Tel: oPI - F \wedge o o o o F q$ 

 $Fax : P1 - FF99F5F1$ 

E-mail: info@famcocorp.com

www.famcocorp.com

@famco\_group